## ■抄録閲覧の流れ

## ①「MICEnavi」Web 版の「すべてのプログラム」 ボタンをクリックしてください。

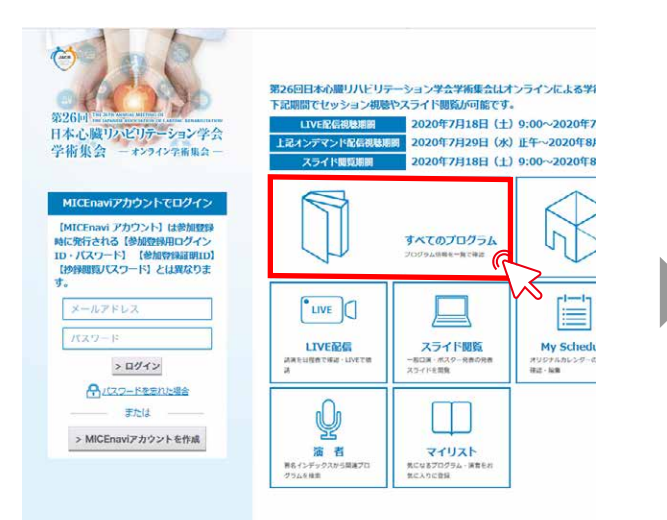

## ②一覧より閲覧する抄録のタイトルを クリックしてください。

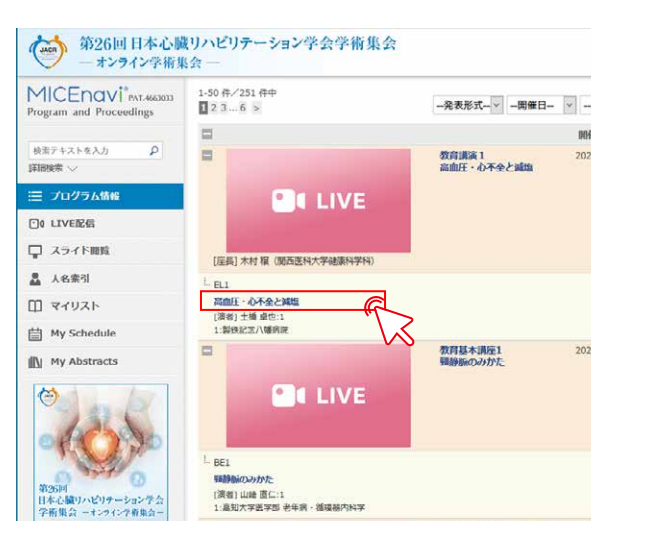

## ③パスワード入力欄に「抄録閲覧パスワード」を 入力し、実行ボタンをクリックしてください。 (初回のみ)

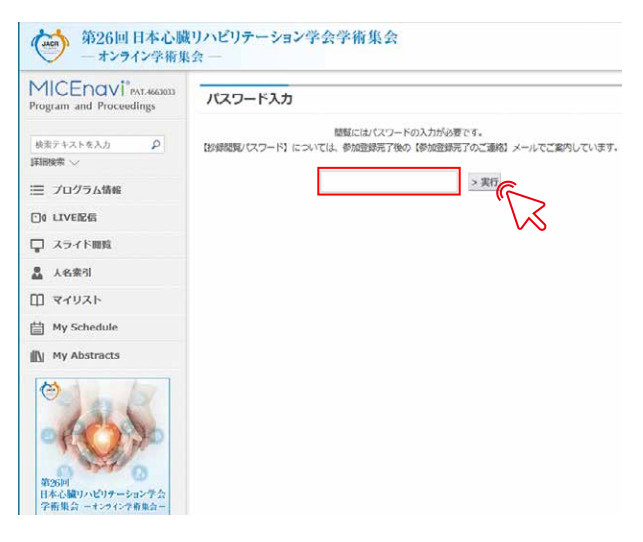